## 如何使用公用通訊錄

一、必須先將 Mail2000 慈濟科大通訊入匯入 GOOGLE 聯絡人中參詳 Webmail [通訊錄移轉至](http://ems.tcust.edu.tw/know_how/address%20book/01_Webmail_address_to_Gmail.pdf) gmail 二、首先連線至 [http://ems.tcust.edu.tw](http://ems.tcust.edu.tw/),並登入,點選「撰寫郵件」

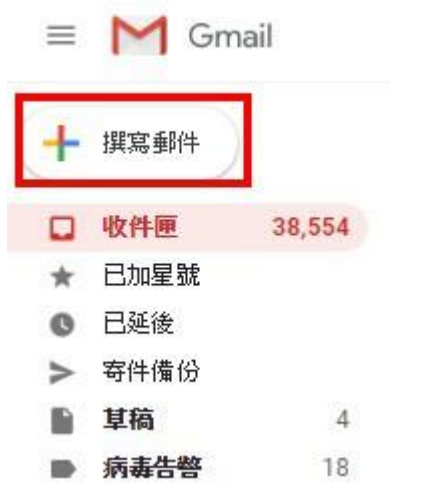

二、在收件者欄上,輸入收件者姓名第一個字(或)E-mail 帳號第一個字母

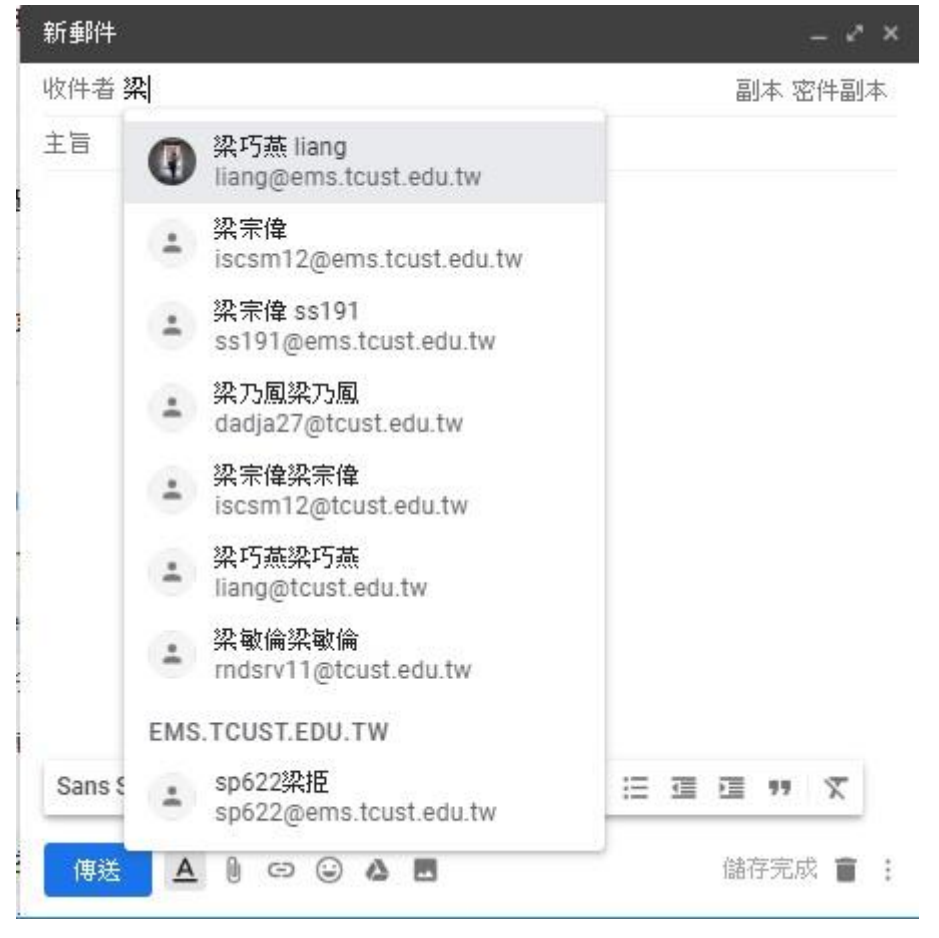

三、輸入一個以上 e-mail 帳號, 即自動顯示, 使用者可自行選取

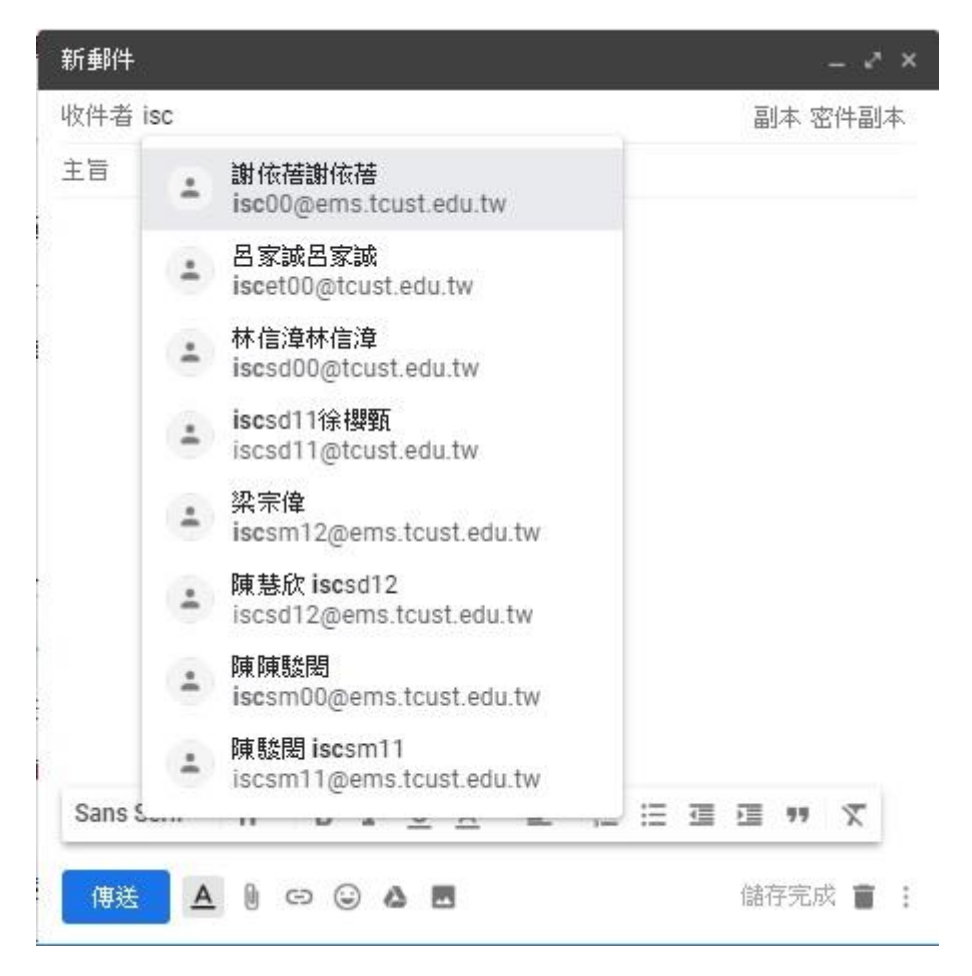